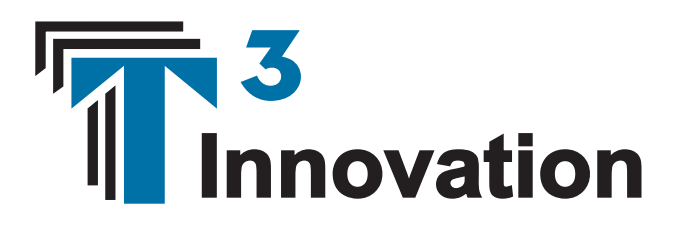

### **NP700 Net Prowler**

## **Uživatelská příručka**

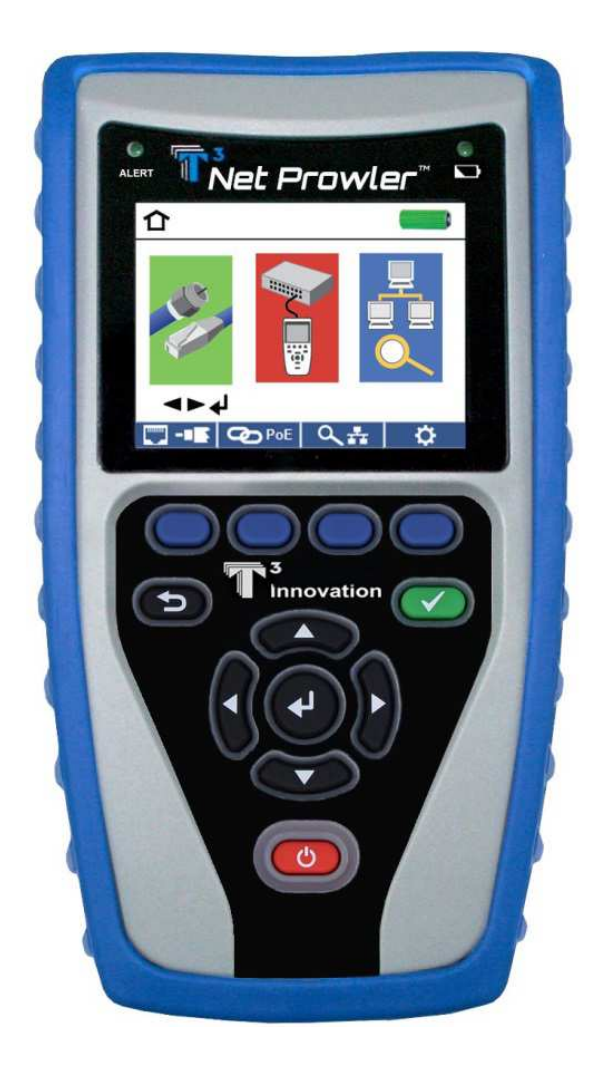

Plně barevný LCD displej

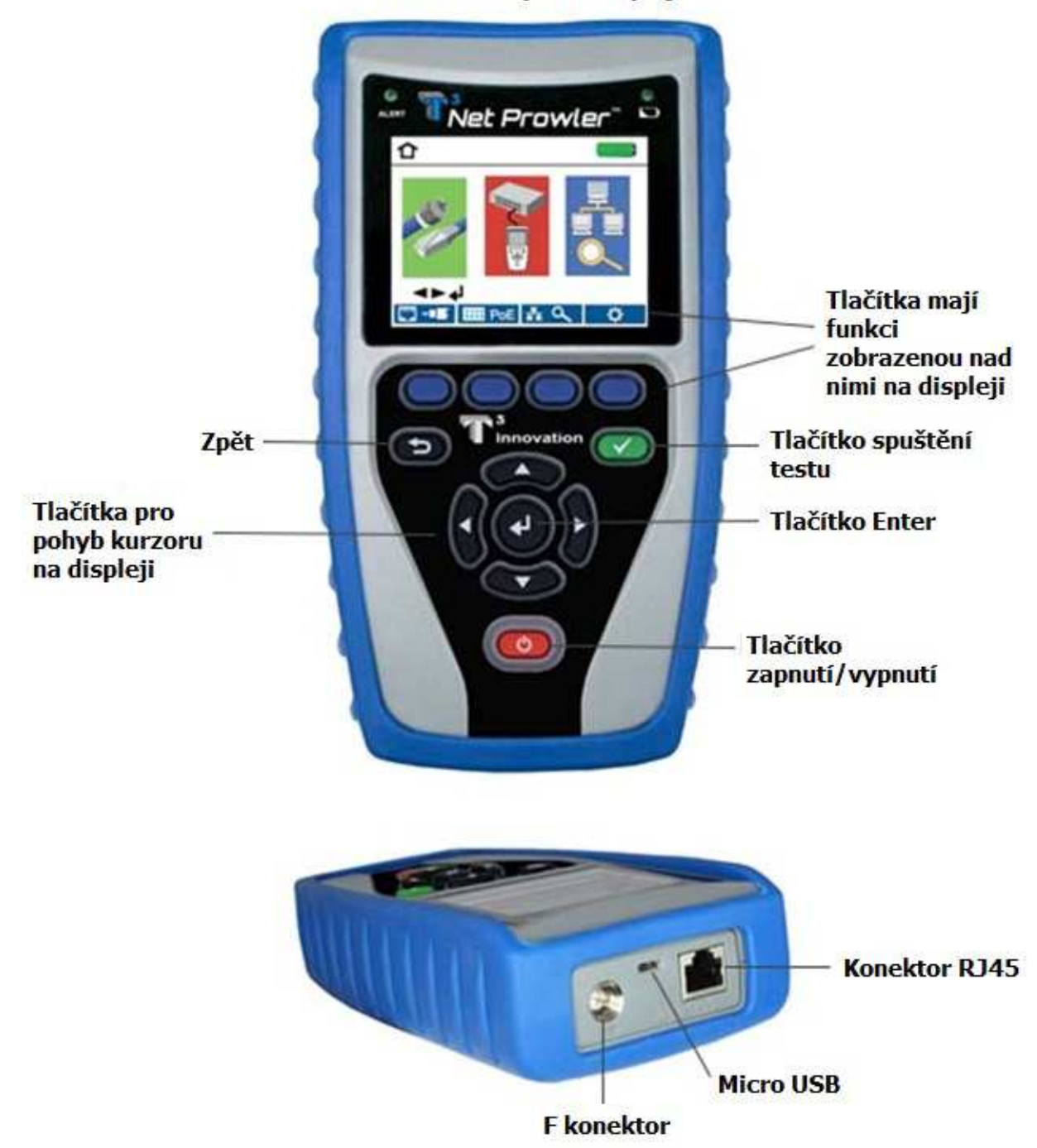

### **Jak spustit test kabelu**

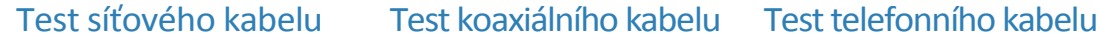

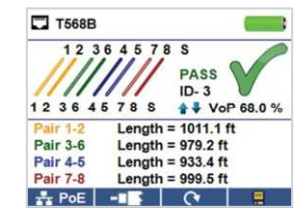

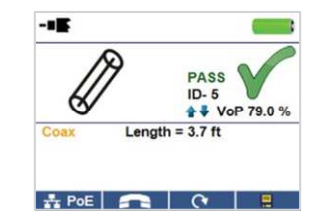

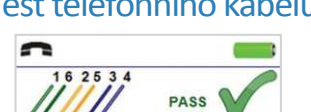

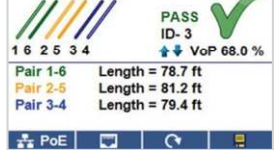

(Pozor! Nepřipojujte RJ11 kabel přímo do přístroje! Standardní RJ11 kabel poškodí RJ45 zásuvku. Použijte přibalený RJ adaptér, který je v balení s přístrojem)

- Zapněte přístroj červeným tlačítkem.
- Připojte kabel do přístroje a do vzdálené jednotky (P/N TT001). Na úvodní obrazovce zmáčkněte tlačítko  $\bullet$  nebo **pro zobrazení menu testování kabelů.** Přístroj automaticky začne testovat při vstupu do menu testování kabelů.
- Pro testování koaxiálního kabelu zmáčkněte tlačítko
- Pro testování telefonních kabelů použijte přiložený RJ12 patch kabel, zmáčkněte tlačítko pro testování koaxiálních kabelů **a poté zakladních kabelů a poté tlačítko** pro testování telefonních kabelů
- Pokud není použita vzdálení jednotka, přístroj otestuje délku každého páru, zkraty, neukončené kabely nebo split pouze na jedné straně kabelu!
- Pro kalibraci VoP připojte kabel se známou délkou do přístroje a mačkejte tlačítka nahoru/dolů/vlevo/vpravo pro zvýšení nebo snížení hodnoty VOP. Zmáčkněte tlačítko doleva a doprava pro změnu o jednu číslici.
- Při nastavování hodnoty VoP zmáčkněte tlačítko testu, když se zobrazí správná délka kabelu
- Pro uložení hodnoty VOP, jděte do nastavení přístroje  $\Box$   $\ddot{\varphi}$  a zmáčkněte tlačítko pro uložení **P** (pozn: vámi nastavená hodnota VoP bude zobrazena vedle ikony RJ45 nebo koaxu)
- Zmáčkněte zelené tlačítko pro testování v nebo tlačítko pro opakování testu  $\sim$ pro spuštění dalších testů
- Pro uložení výsledku testu zmáčkněte tlačítko
- Použijte šipky a tlačítko enter pro pojmenování souboru s měřením
- Zmáčkněte opět tlačítko **pro uložení souboru s měřením**

# **Jak spustit Port Discovery Test**

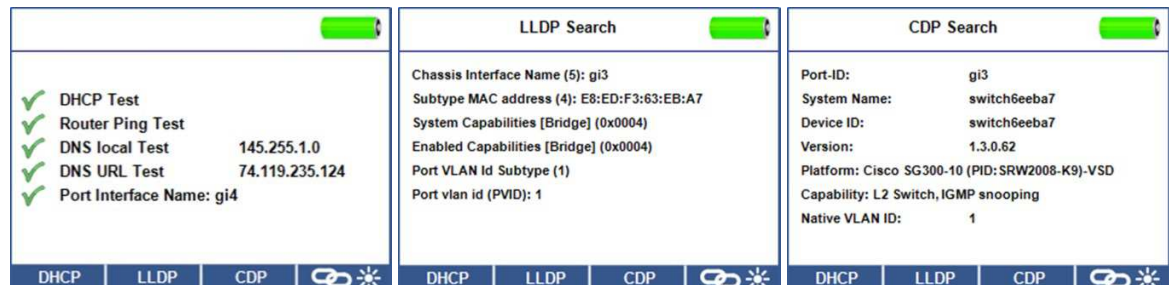

#### **Test sítě/PoE**

- Připojte přístroj do aktivního prvku
- Na domácí obrazovce použijte pravý kurzor pro výběr ikony Network/PoE **a zmáčkněte** klávesu enter nebo klávesu Network/PoE

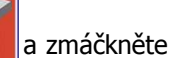

- Přístroj automaticky detekuje a zobrazí možnosti sítě, rychlost komunikace, mód PoE a minimální a maximální napětí PoE
- Pro spuštění pouze síťového testu zmáčkněte PoE
- Pro uložení výsledků měření PoE zmáčkněte e.
- Použijte šipky pro pojmenování souboru s měřením PoE
- Pro uložení souboru s PoE daty zmáčkněte

#### **Testování portů**

- Připojte přístroj do aktivního prvku
- V menu Network/PoE zmáčkněte tlačítko
- Přístroj automaticky spustí test portů při vstupu do menu Port Test
- Vyberte jeden z následujících testů pro spuštění specifického měření:
	- DHCP získá IP adresu a DHCP informace
	- LLDP zobrazí informace z Link Layer Discovery Protocol
	- CDP zobrazí informace z Cisco protokolu
	- **Elink Light**  $\bigotimes$   $\mathbb{R}$  bliká kontrolkou na portu v aktivním prvku, pro identifikaci portu, do kterého je zapojen kabel

### **Jak spustit Device Discovery Test**

#### **Ping IPV4/IPV6**

- Připojte přístroj do aktivního prvku
- Na domovské stránce použijte tlačítko doprava pro výběr ikony Network Discovery a zmáčkněte tlačítko enter nebo zmáčkněte tlačítko Q+
- Přístroj spustí DHCP test a získá IP adresu (pro ping IPv6, zmáčkněte příslušné tlačítko).
- Zmáčkněte tlačítko ping ((((C )))
- Použijte tlačítka vpravo a vlevo pro výběr číslice. Pro změnu číslice použijte tlačítka nahoru a dolů nebo zmáčkněte tlačítko **Keypad** pro použití alfanumerické klávesnice. Pro návrat zpět použijte stejné tlačítko.
- Zmáčkněte tlačítko testu pro ping IP adresy.

#### **Seznam**

- Zmáčkněte tlačítko <sup>List</sup> pro seznam zjištěných a manuálně zadaných IP adres.
- Pro ping IP adresy ze seznamu použijte tlačítka nahoru a dolů a poté zmáčkněte tlačítko testu.

#### **Oblíbené**

- Na stránce seznamu zmáčkněte tlačítko Oblíbených  $\star$  pro ping oblíbených destinací.
- Použijte šipky nahoru a dolů pro pohyb v listu.
- Zmáčkněte pro výběr IP nebo URL adresy. Přístroj ukáže IP adresy dodané DNS serverem.
- Zmáčkněte tlačítko pro ping IP adres.

#### **Mapování sítě**

- V menu Network Discovery zmáčkněte tlačítko
- Přístroj začne skenovat síť a zobrazí IP adresy uvnitř sítě. V seznamu budou také názvy zařízení.
- Použijte tlačítka nahoru a dolů pro posun v seznamu IP adres. Zmáčkněte tlačítko enter pro náhled na MAC adresy spojené s IP adresami.

#### **TCP/UDP Throughput test**

• Prosím nahlédněte do uživatelské příručky pro instrukce k nastavení TCP/UDP throughput.

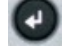

### **Tónový generátor**

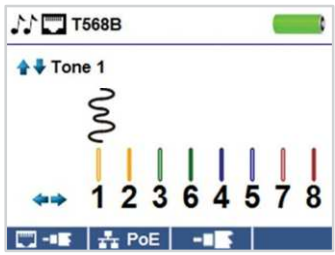

- Zapněte přístroj
- · Zmáčkněte tlačítko enter nebo tlačítko testování kabelu
- Zmáčkněte tlačítko tónového generátoru
- Přístroj automaticky spustí tónový generátor při vstupu do menu
- Připojte kabel do RJ45 nebo koaxiálního konektoru na vrchní části přístroje
- Pro přepojení mezi RJ45 a koaxem, zmáčkněte tlačítko **+1 i b**, pro přepnutí zpět na RJ45 zmáčkněte∣
- Pro změnu tónů zmáčkněte tlačítka nahoru a dolů
- Pro změnu párů nebo pinů zmáčkněte tlačítka vlevo a vpravo
- Použijte jakoukoliv sondu na konci kabelu pro vyhledání tónu

### **Nastavení**

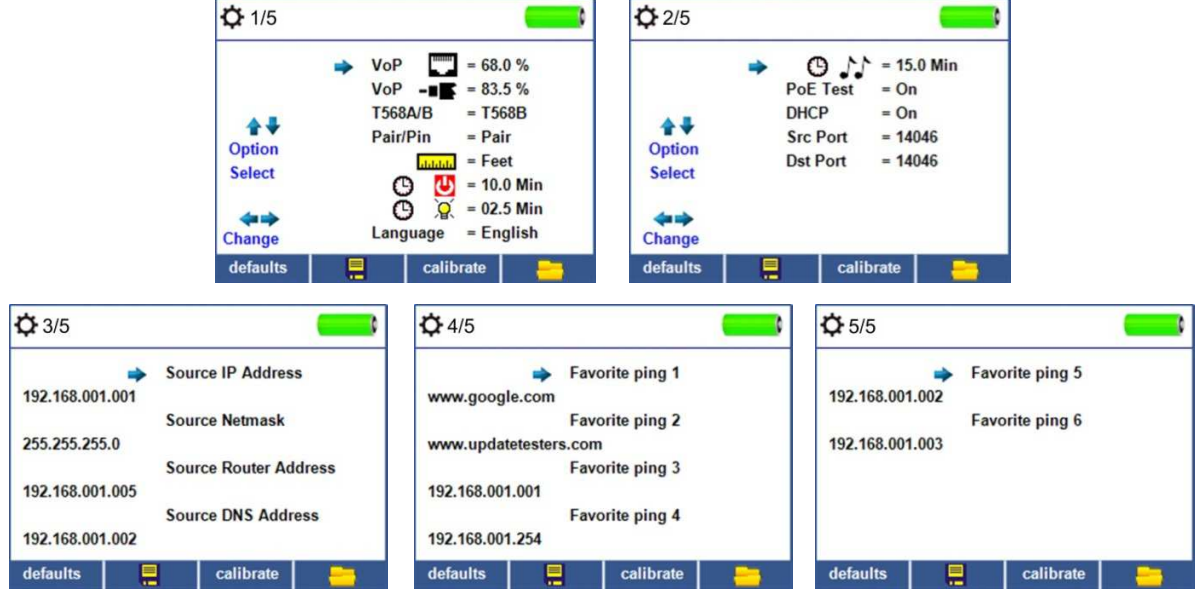

- V hlavním menu zmáčkněte tlačítko
- Použijte tlačítka nahoru a dolů pro navigaci v 5 stránkách nastavení
- Použijte tlačítka vlevo a vpravo pro výběr nastavení a poté tlačítky nahoru a dolů změňte vybranou hodnotu
- Zmáčkněte tlačítko enter pro uložení hodnot
- Zmáčkněte tlačítko dolů pro výběr jazyka (angličtina, španělština, italština a němčina). Zmáčkněte tlačítko vpravo pro změnu jazyka
- Pro editaci IP adres v oblíbených, prosím vyberte ze seznamu požadovanou IP adresu a zmáčkněte tlačítko doprava
- Použijte pravé tlačítko pro výběr číslice a tlačítka nahoru a dolů pro změnu hodnoty.
- Pro editaci URL zmáčkněte tlačítko **Keypad** a poté tlačítko **URL**
- Po ukončení editace IP nebo URL adresy zmáčkněte tlačítko **pro návrat do menu** nastavení
- Zmáčkněte tlačítko **pro uložení změn.**

# **Software pro ovládání zařízení v PC**

**Na stránkách http://T3Innovation.com/downloads naleznete software pro ovládání přístroje, stažení a ukládání výsledků do PC.**